# **Finding your Tracking Number**

How to find your tracking number through your account on edmac.com

### Finding Tracking number through account shipments

#### **Go to My Account**

Step 1: Once you are logged in you will go to "my account" in the top right of the screen.

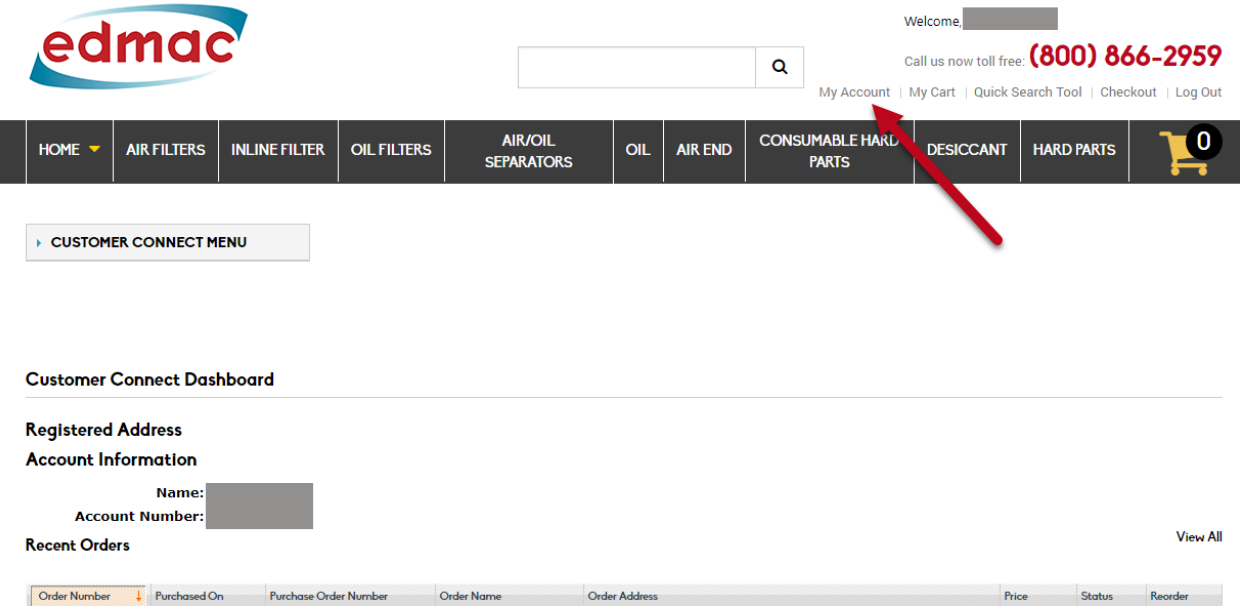

#### **Customer Connect Menu**

Account Shipments

- Step 1: Once you're on "my account" you will need to click on the drop down menu.
- Step 2: You will see Account Shipments 5th down on the list and that is the one you will want to click.

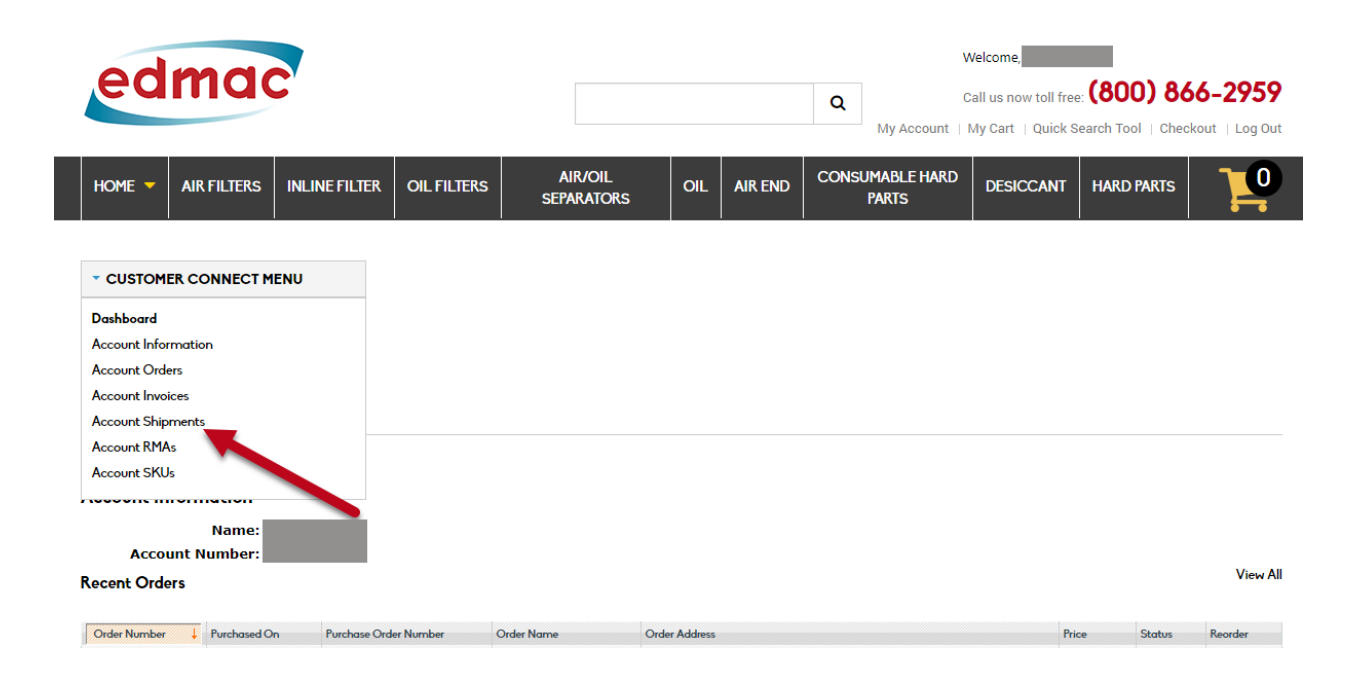

#### **Shipments**

Finding the order you want the tracking information for

- Step 1: Once that page is open you will see all of your orders that have shipped.
- Step 2: Find the order that you are looking for to find the tracking number that goes with that order.
- Step 3: You will click on the box of the order you want. Do not click on the number or it will take you to your order details. The box will turn a light orange color when you have the box selected

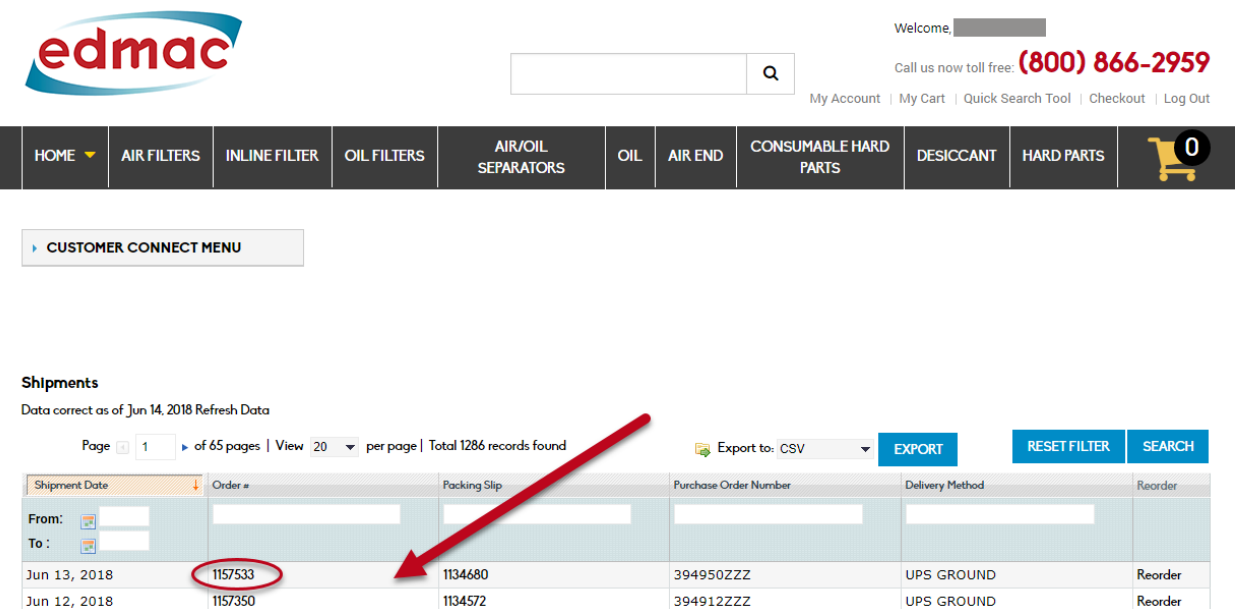

#### **Tracking Number**

Getting your tracking information

- Step 1: Once you have made it to the page you will see all of your shipping information including the tracking number.
- Step 2: Under packing slip information you will find the date that the package was shipped.
- Step 3: Also under packing slip information you will find how the package was shipped.
- Step 4: In the 6th column over you will find your tracking information for that order.

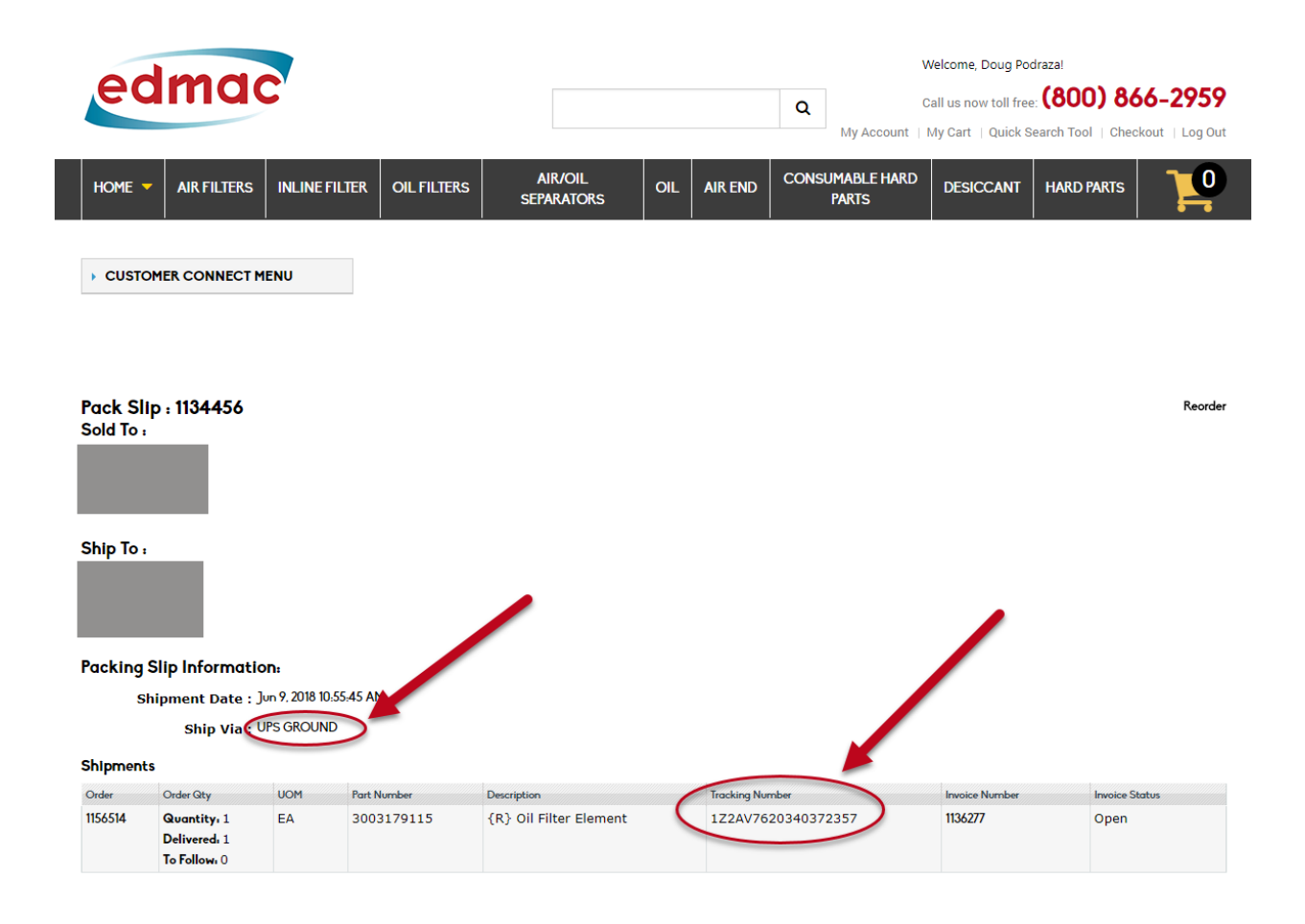

## Finding Tracking number using Account Orders

#### **Go to My Account**

Step 1: The second option to find your tracking number is also through "my account" so you will want to click on that in the upper right corner.

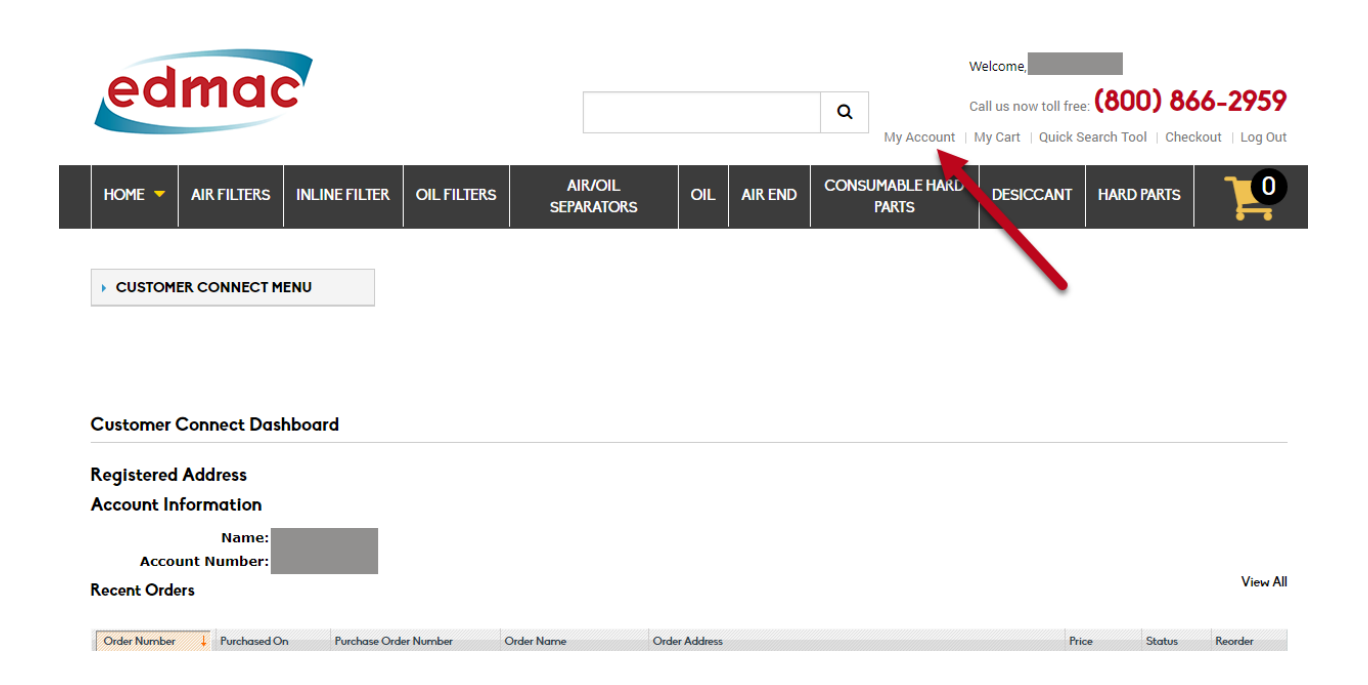

#### **Customer Connect Menu**

Account Orders

- Step 1: Once you have clicked on "my account" you will want to click on the drop down menu.
- Step 2: The third one down you will see account orders and that is what you want to click.

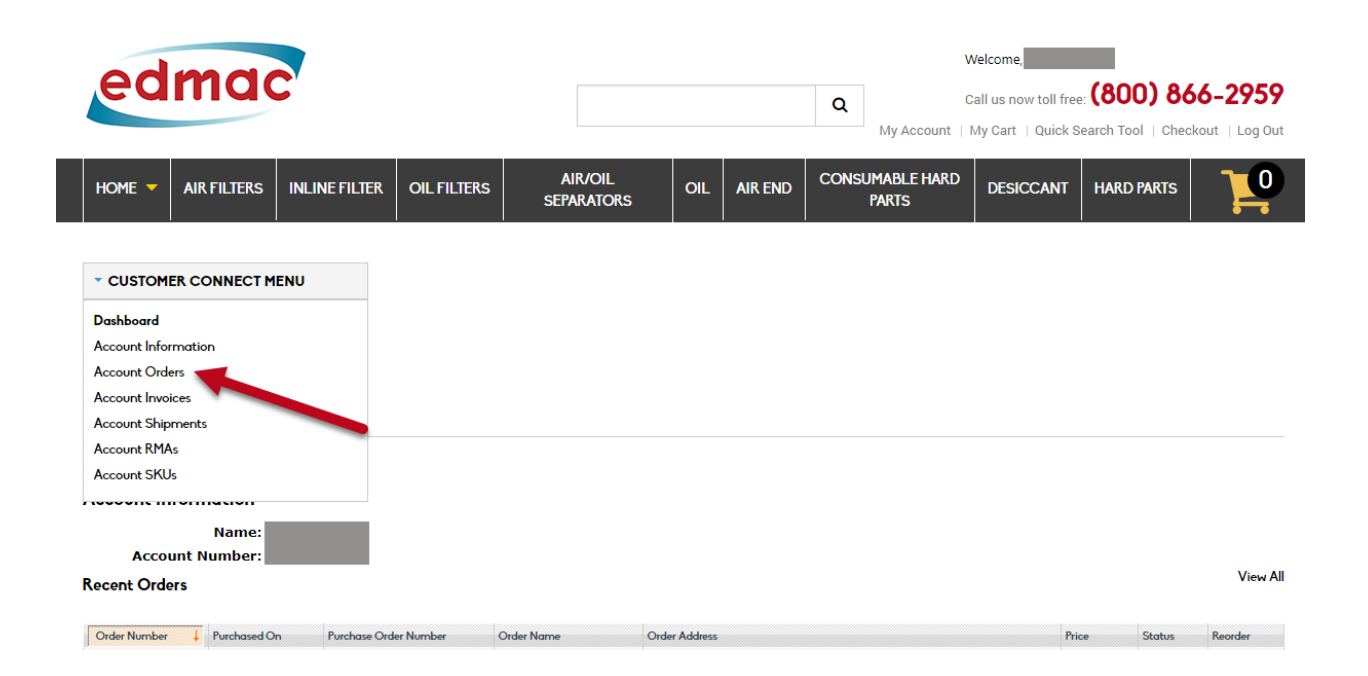

#### **Select the order**

Selecting the Order that you want the Tracking for.

- Step 1: After you have clicked on account orders you will find a list of your orders that are open and closed.
- Step 2: You will want to look through all of the orders and find the order number that you want the tracking number for.
- Step 3: Once you have found the order number you are looking for, in the second to last column you will want to see if the order is open or closed. You will only be able to get the tracking number if the order is closed.
- Step 4: You will want to click anywhere in the row of the order you want the tracking number for. You can click anywhere in the box, not on the text.

If you have a lot of orders it might also be easier if you search for the order number at the top of the first column.

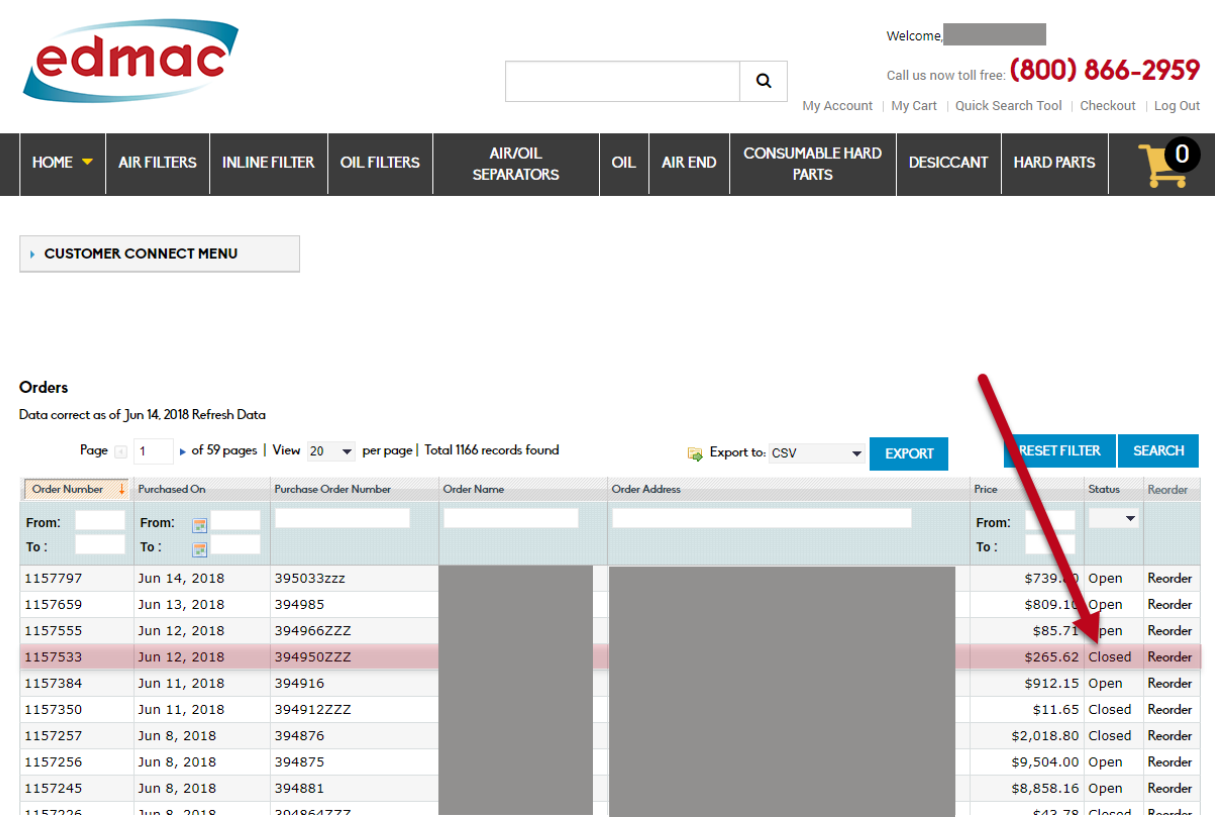

#### **Select the Product you want tracking for**

- Step 1: Once you have clicked on the order you will see all of the products that you ordered with that order.
- Step 2: To get to your tracking number you will want to click on the little plus sign in the very left column.

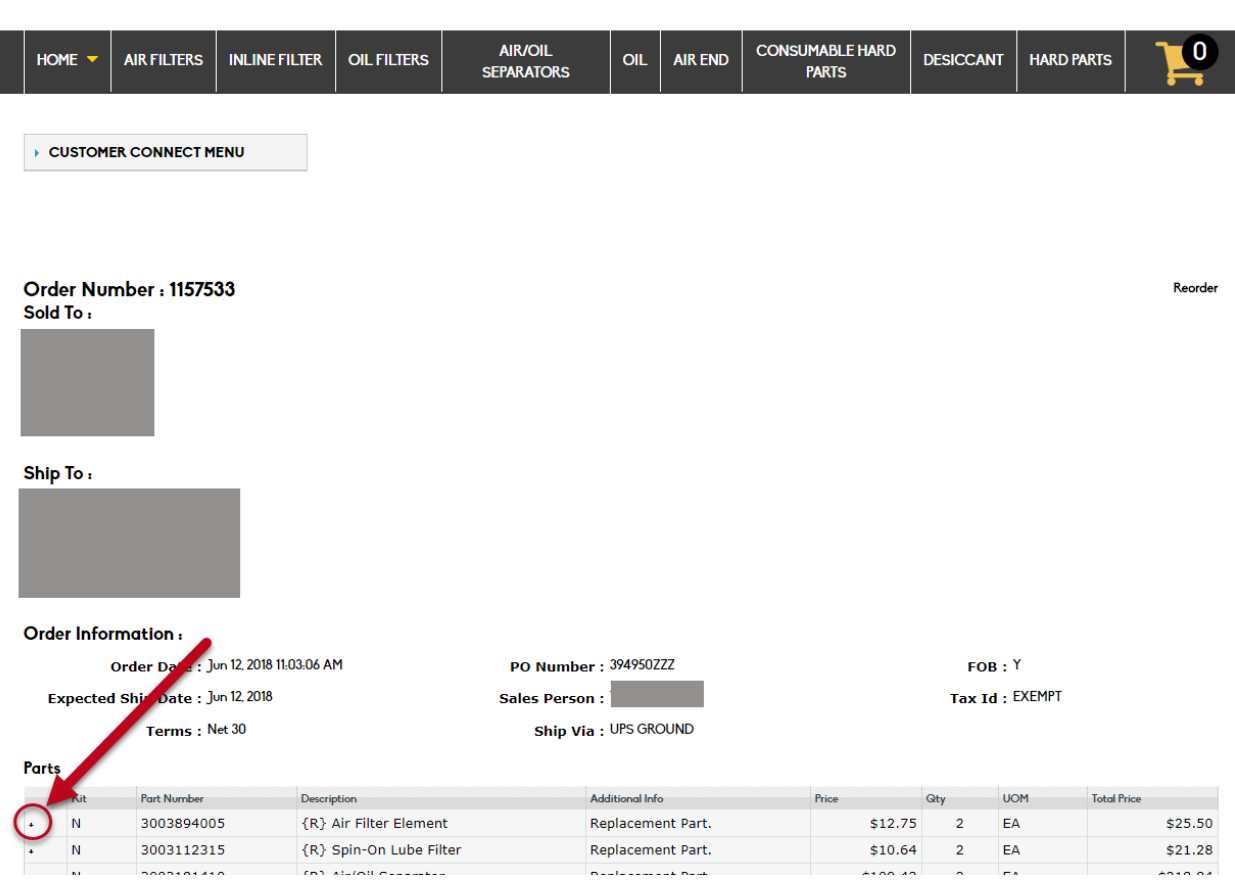

### **Packing Slip**

- Step 1: You will be brought to a more detailed page with more of your order details.
- Step 2: You will see the packing slip number in the very far right column and you will want to click on the packing slip number of the product you want the information for.

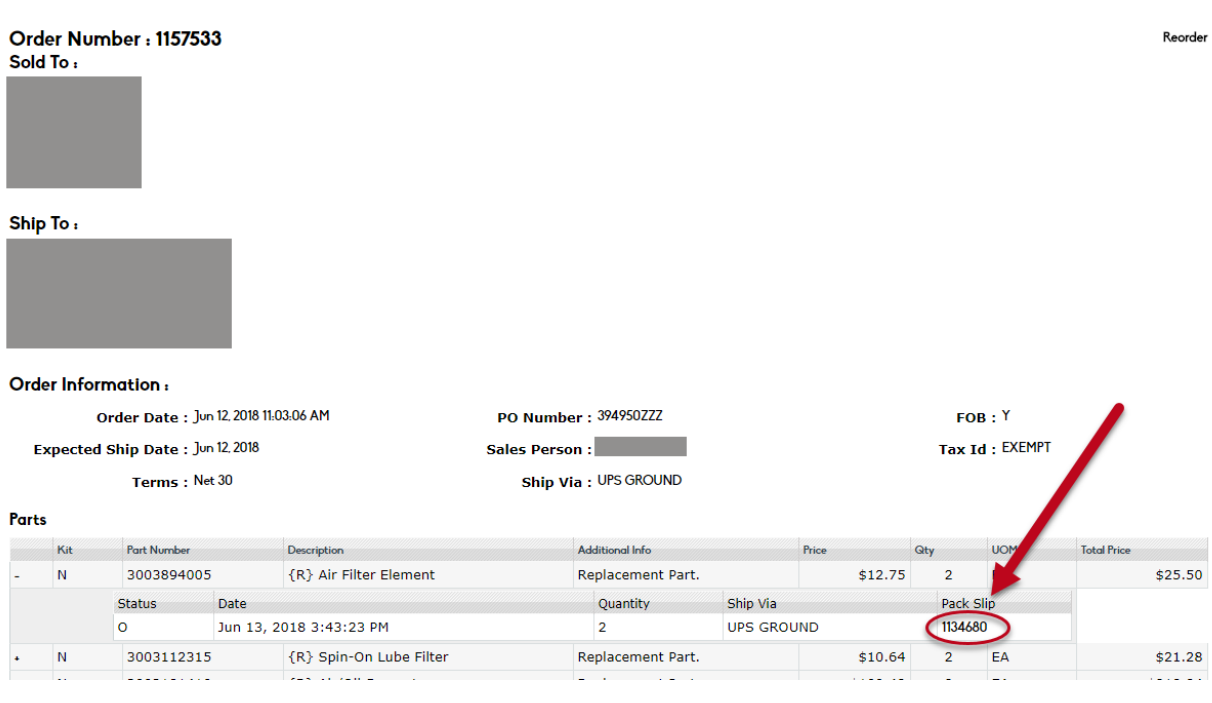

#### **Tracking Number**

Getting the tracking number

- Step 1: Once you clicked on the packing slip it will bring you to a page where you will see all of the order and shipping information.
- Step 2: You will find your tracking number in the 5th column over for each of the order numbers.

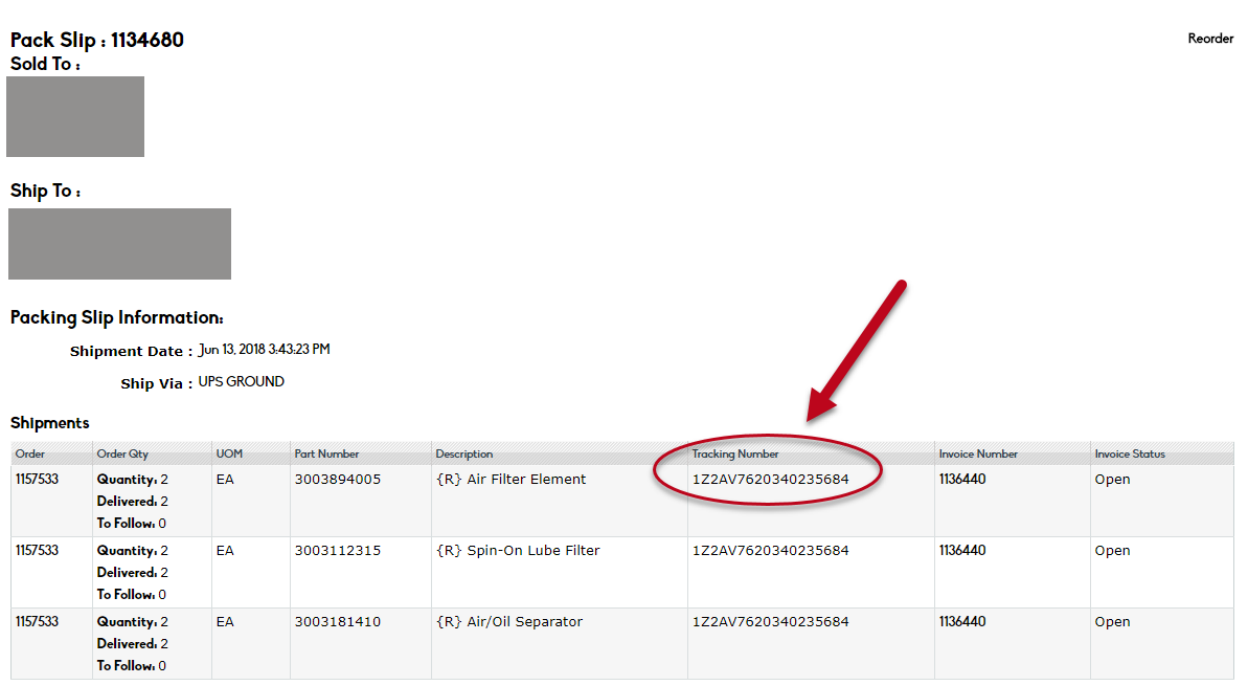